#### OneNote 2016 **1** Office

### دليل البدء السريع

هل أنت جديد في 2016 OneNote؟ استخدم هذا اإلرشاد لتتعرف على األساسيات.

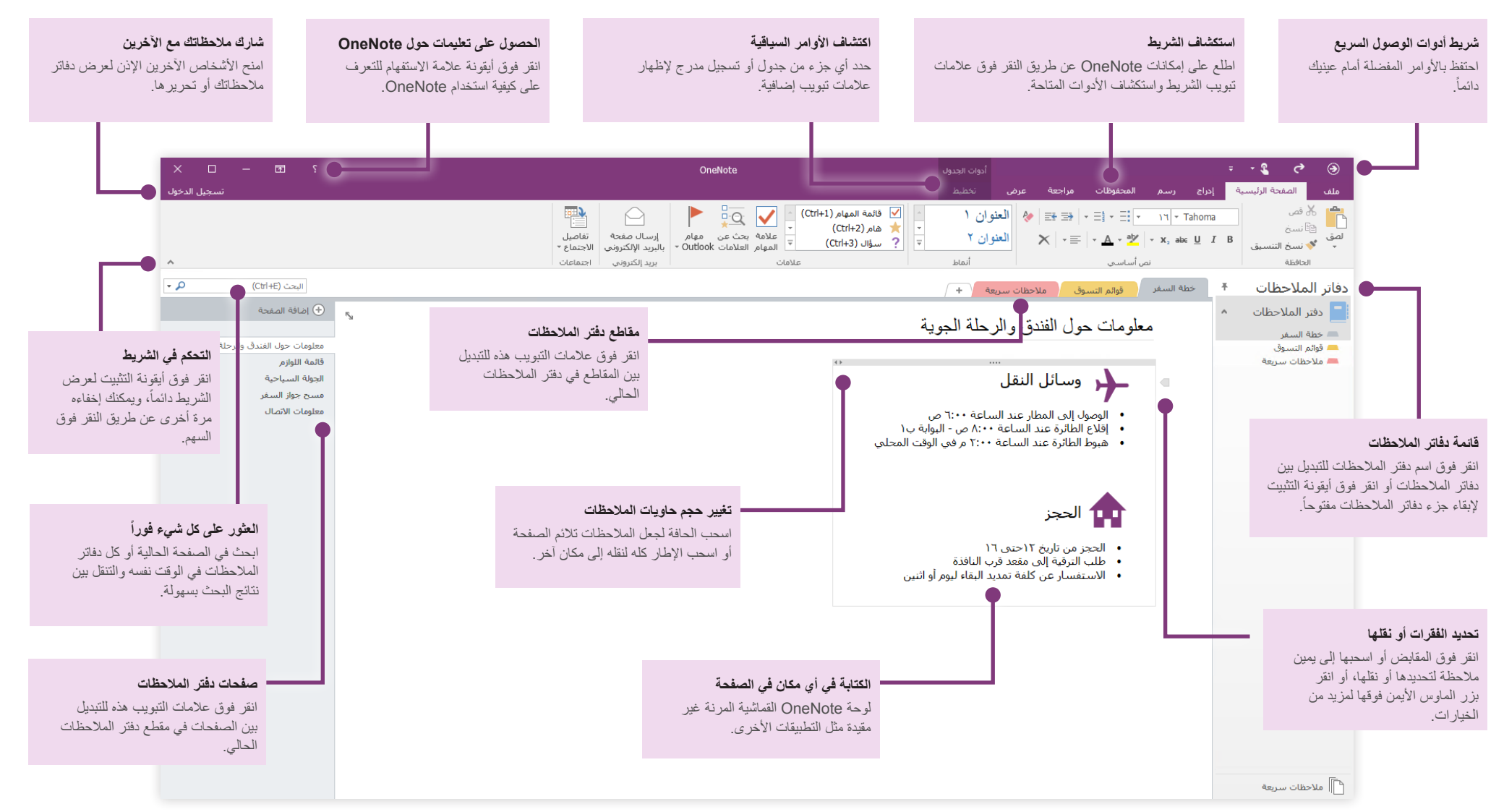

Microsoft

# OneNote 2016

### **1** Office

## الوصول إلى مالحظاتك من أي مكان

ما فائدة الملاحظات والخطط والأفكار إذا كانت محتجزة في محرك أقراص ثابت؟ ابقِ دفاتر الملاحظات متوفرة لك<br>من خلال تسجيل الدخول بحساب Microsoft المجاني عند بدء OneNote أول مرة على الكمبيوتر الشخصي. ً تطبيق OneNote مجاني لكل أجهزتك المفضلة لتبقى مالحظاتك متزامنة أينما ذهبت. يوجد أيضا

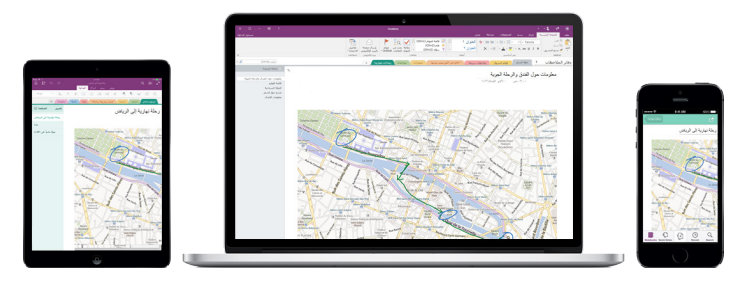

#### ال تقلق بشأن الحفظ

يحفظ OneNote كل تغيير اتك تلقائياً أثناء عملك، بحيث لا تضطِر أبداً إلى حفظها بنفسك. حتى عند إغلاق التطبيق أو انتقال الكمبيوتر الشخصي إلى وضع السكون، يتم دائماً حفظ الملاحظات لتتمكن من المتابعة من حيث توقفت. لالطالع على آخر مرة قام فيها OneNote بمزامنة تغييراتك، انقر فوق **ملف** < **معلومات** < **عرض حالة المزامنة**.

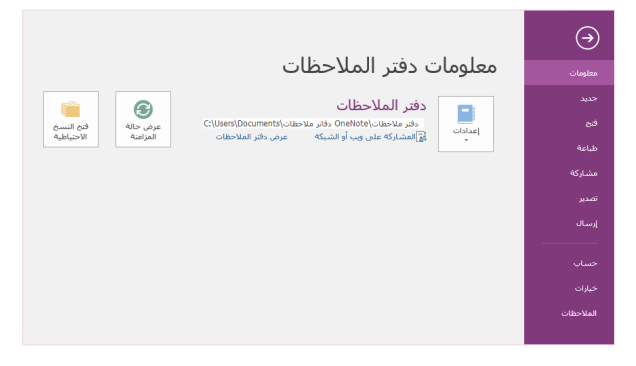

عدم نفاد الورق تماما

ال يتضمن OneNote أي من قيود دفتر المالحظات الورقي التقليدي. إذا نفدت المساحة لديك، فاحصل على المزيد.

إلنشاء صفحة جديدة في المقطع الحالي، انقر فوق زر **)+( »إضافة صفحة«** الموجود أعلى عمود عالمات تبويب الصفحة. يمكنك أيضاً النقر بزر الماوس الأيمن فوق علامة تبويب أي صفحة، ثم انقر فوق **صفحة جديدة**، أو اضغط على N + Ctrl في لوحة المفاتيح.

إلنشاء مقطع جديد في دفتر المالحظات الحالي، انقر فوق عالمة التبويب الصغيرة التي تتضمن عالمة الجمع **]+[** على الجانب الأيسر مّن شريط علامة تبويب المقطع، أو انقر بزر الماوس الأيمن على علامة تبويب أي مقطّع، ثمّ انقر فوق **مقطع جديد**.

عند تشغيل OneNote أول مرة، يتم إنشاء دفتر مالحظات افتراضي به مقطع **مالحظات سريعة**، ولكن يمكنك بسهولة إنشاء أي عدد من دفاتر المالحظات اإلضافية للمواضيع والمشاريع التي تريدها بالنقر فوق **ملف** < **جديد**.

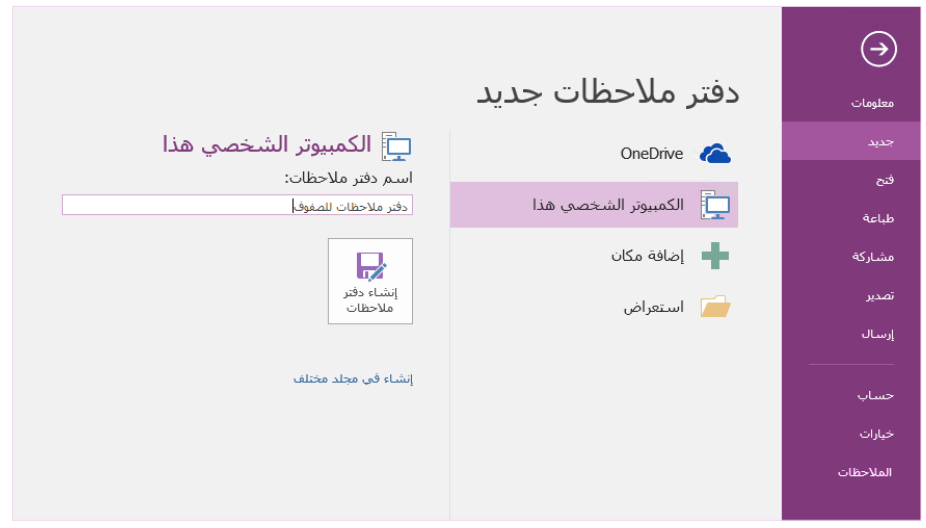

يمكنك إنشاء دفاتر مالحظات جديدة على محرك األقراص الثابت المحلي أو تخزينها على حساب OneDrive المجاني الخاص بك لتتمكن من الوصول إليها على كل أجهزتك. الخيار خيارك!

# OneNote 2016

## **I** Office

### وضع عالمات على المالحظات الهامة

يتيح لك معرض العالمات الموجود في عالمة التبويب **الصفحة الرئيسية** تحديد أولوية المالحظات المحددة أو تعيين فئات لها. يتم وضع عالمة على المالحظات ذات العالمات بأيقونات تطالبك بمتابعة عناصر اإلجراءات المهمة أو وضع عالمة على المهام المكتملة في قوائم مهامك.

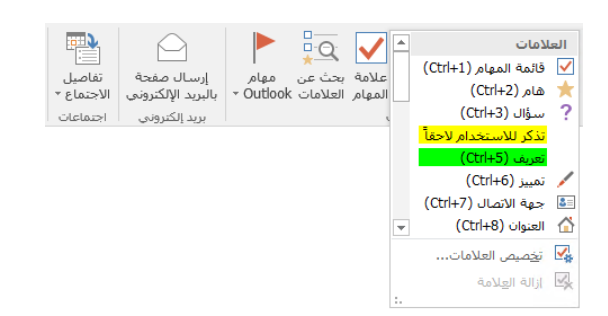

### إنشاء ارتباطات تشعبية بنمط الموسوعات

ِّحول دفتر مالحظاتك إلى موسوعة فعالة بإنشاء ارتباطات إلى صفحات أو مقاطع معينة. انقر بزر الماوس األيمن فوق عالمة تبويب المقطع أو الصفحة التي يجب أن يشير االرتباط إليها. ثم انقر فوق **نسخ االرتباط إلى المقطع** أو **نسخ االرتباط إلى الصفحة** والصق االرتباط في المكان الذي تريده.

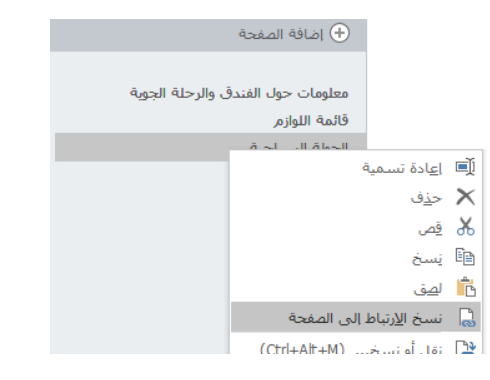

تنظيم المعلومات في جداول

عندما يتجاوز جدول البيانات الحد، استخدم جداول OneNote البسيطة لفهم المعلومات. ابدأ سطراً جديداً من النص بكتابة كلمة أو عبارة أو رقم، ثم اضغط على المفتاح Tab إلنشاء العمود التالي. اضغط على Enter إلنشاء صف جديد<sub>.</sub> أو بدلاً من ذلك، يمكنك النقر فوق إ**دراج > جدول** من الشريط لرسم جدول.

بمجرد إنشاء الجدول وتحديده، استخدم األوامر الموجودة ضمن عالمة التبويب **أدوات الجدول** من الشريط أو انقر بزر الماوس األيمن فوق أي جزء من الجدول لتحصل على نفس خيارات **جدول**.

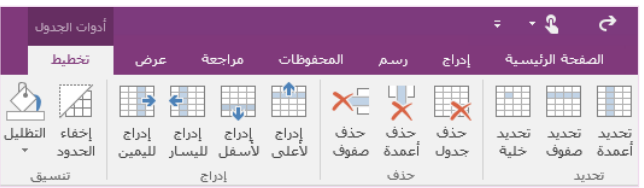

نسخ النص من الصور

يمكن أن يتعرف OneNote على النص في الصور. في أي صفحة، ادرج الصورة التي تحتوي على نص واضح )على سبيل المثال، صورة بالهاتف الخلوي إليصال(، انقر بزر الماوس األيمن فوق الصورة، وانقر فوق **نسخ نص من صورة**، ثم الصق النص المنسوخ بالمكان الذي تريده.

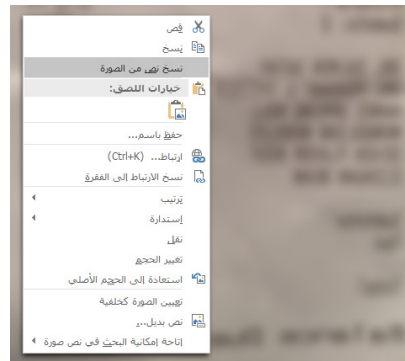

#### OneNote 2016 **1** Office

#### مشاركة الملاحظات مع الأشخاص اآلخرين

في OneNote، تظل دفاتر المالحظات المستندة إلى السحابة خاصة ما لم تختر دعوة اآلخرين لعرض المعلومات أو تحريرها في دفتر المالحظات الحالي. لبدء التعاون مع اآلخرين، انقر فوق **ملف** < **مشاركة**، ثم اختر ما تريد القيام به.

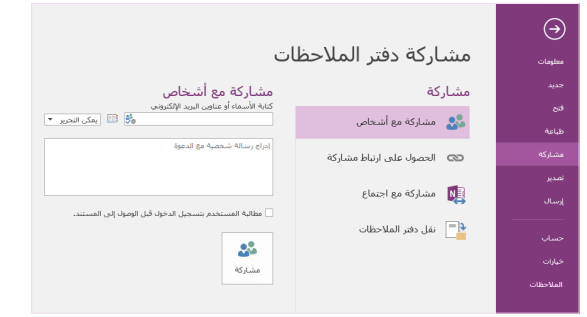

الحصول على دالئل بدء سريع أخرى

2016 OneNote هو واحد من التطبيقات حديثة التصميم في 2016 Office. لتنزيل "دالئل البدء السريع" المجانية لأي من الإصدارات الأخري الجديدة لتطبيقاتك المفضلّة، تفضل بزيارة .**<http://aka.ms/office-2016-guides>**

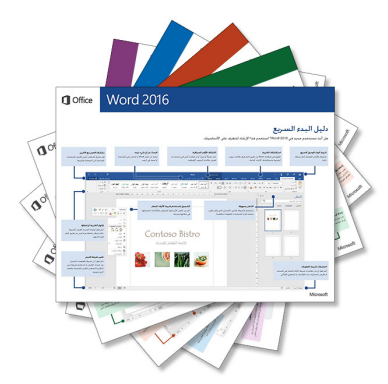

#### الحصول على تعليمات حول OneNote

بالقرب من الجانب العلوي األيسر من الشريط، انقر فوق أيقونة **؟** لفتح نافذة تعليمات 2016 OneNote حيث يمكنك إدخال كلمات أساسية أو عبارات للبحث عن المساعدة بشأن ميزات OneNote واألوامر والمهام.

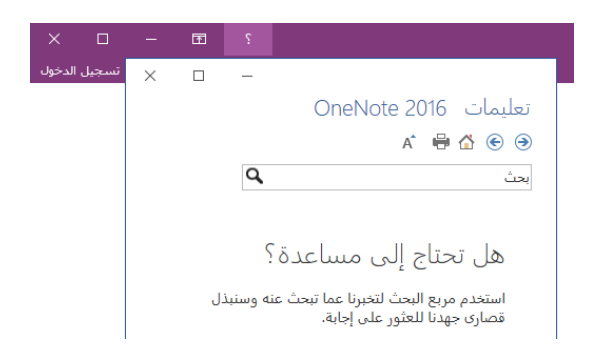

الخطوات التالية مع OneNote

#### **تعرف على الجديد في 2016 Office**

اكتشف الميزات الجديدة والمحسنة في 2016 OneNote والتطبيقات األخرى في 2016 Office. لمزيد من .**<http://aka.ms/office-2016-whatsnew>** بزيارة تفضل ،المعلومات

#### **احصل على التدريب والبرامج التعليمية ومقاطع الفيديو لـ 2016 Office**

هل أنت جاهز للتعمق أكثر في قدرات 2016 OneNote؟ الستكشاف خيارات التدريب المجاني لدينا، تفضل .**<http://aka.ms/office-2016-training>** بزيارة

#### **أرسل مالحظاتك إلينا**

هل تحب 2016 OneNote؟ هل تريد مشاركة فكرة للتحسين معنا؟ من قائمة **ملف**، انقر فوق **مالحظات** ثم اتبع المطالبات لإرسال اقتراحاتك مباشرة إلى فريق منتج OneNote. شكراً لك!